## **Datenschutzerklärung in der Communi-App korrekt einrichten**

Die Datenschutzerklärung in der Communi-App muss von überall mit zwei Klicks erreichbar sein. Sowohl im Browser als auch in der App. Mit den Standardeinstellungen ist das nicht der Fall.

Diese Anleitung beschreibt, wie im Hauptmenü der Punkt "Datenschutzerklärung" hinzugefügt wird, sodass sie von überall mit zwei Klicks aufgerufen werden kann.

Die Stelle an der die Datenschutzerklärung im System definiert ist, wird dadurch nicht verändert.

1. Das Menü öffnen und den Punkt "Über" auswählen.

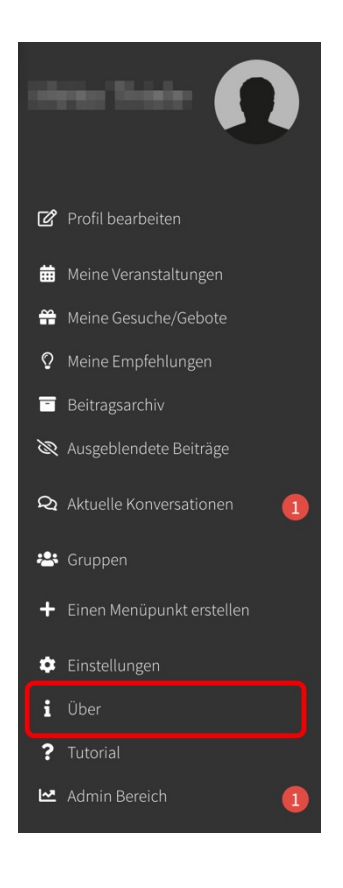

2. Den Punkt "Datenschutzerklärung" auswählen.

## Über diese App  $\leftarrow$ Feedback Feedback  $\Box$  $\overline{\phantom{a}}$ Verbesserungswünsche, Anregungen, etc. Ein Problem melden  $\overline{\phantom{0}}$  $\wedge$ .<br>as nicht funktioniert Rechtliches  $\mathbf{B}$ Impressum  $\overline{\phantom{1}}$  $\odot$ Nutzungsbedingungen  $\mathcal{P}$ Datenschutzerklärung ల్లి  $\overline{\phantom{1}}$ Open Source-Bibliotheken  $\overline{ }$  $\sum$

## **Datenschutzerklärung in der Communi-App korrekt einrichten**

3. Auf "Datenschutzerklärung Datenschutzerklärung bearbeiten" klicken. control and an interest of the the product of the first state  $\mathscr P$  Datenschutzerklärung bearbeiten 4. Unter "Inhalt der Seite" den Text aus  $\leftarrow$ Seite bearbeiten  $\boldsymbol{\Lambda}$ der Musterdatenschutzerklärung für Communi einfügen. Vorher natürlich Inhalt der Seite  $\equiv$ die Platzhalter durch die korrekten Hier den Text von der Musterdatenschutzerklärung einfügen (nicht die Vorlage von Communi) Informationen der eigenen Gemeinde ersetzen. Vorlage einfügen  $\Box$ eine Vorlage zur Verfügung, welche du nur noch auf deine App Anschließend auf "Änderungen Communi stellt dir<br>anpassen musst. speichern" klicken. Aus Vorlage einfügen 、<br>Anderungen speichern 5. Aus der Browserzeile den Link zur  $\leftarrow$   $\rightarrow$  C .communiapp.de/page/general/tab/privacyPolicy 西☆ Datenschutzerklärung in die Datenschutzerklärung Zwischenablage kopieren (Strg+C) Hier den Text von der Musterdatenschutzerklärung einfügen (nicht die Vorlage von Communi)  $\mathscr P$  Datenschutzerklärung bearbeiten

6. Ins Hauptmenü gehen und dort "Einen Menüpunkt erstellen" auswählen.

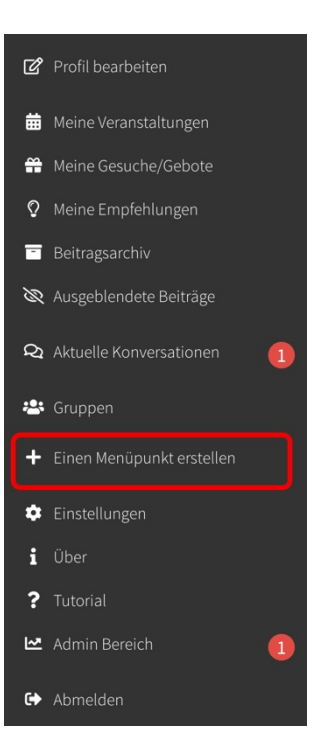

## **Datenschutzerklärung in der Communi-App korrekt einrichten**

7. Als Titel "Datenschutzerklärung" eingeben.

Als Seitentyp "Link Weiterleitung" auswählen.

Bei Link den Link zur Datenschutzerklärung aus der Zwischenablage einfügen (Strg+V).

Auf "Seite erstellen" klicken.

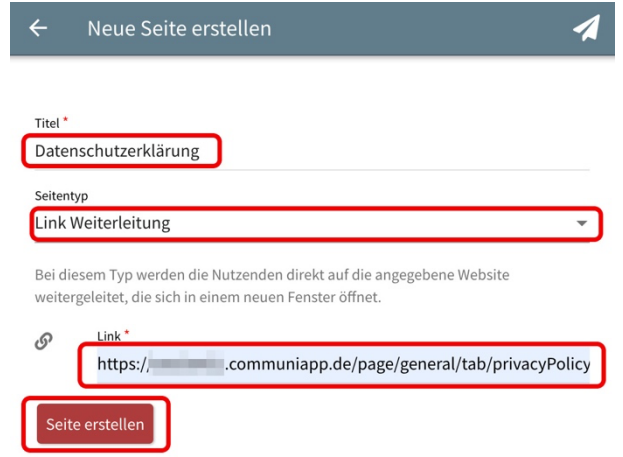

8. Im Menü ist nun der Punkt "Datenschutzerklärung" enthalten, sodass die Datenschutzerklärung von überall mit zwei Klicks erreichbar ist.

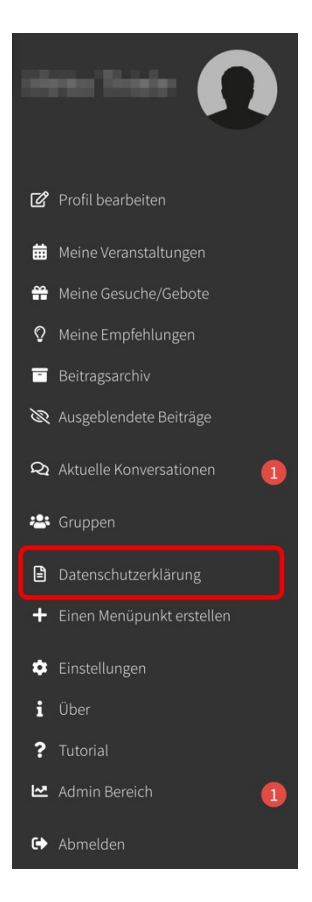